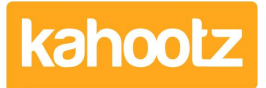

[Knowledgebase](https://help.kahootz.com/kb) > [Functions of Kahootz](https://help.kahootz.com/kb/functions-of-kahootz) > [Dashboards](https://help.kahootz.com/kb/dashboards) > [Dashboard Item: YouTube](https://help.kahootz.com/kb/articles/dashboard-item-youtube)

## Dashboard Item: YouTube

Software Support - 2019-03-19 - [Dashboards](https://help.kahootz.com/kb/dashboards)

Videos are a great way to engage, educate and entertain users in your workspace.

The '**YouTube**' dashboard item allows you to embed a video onto your personal, workspace and folder dashboards.

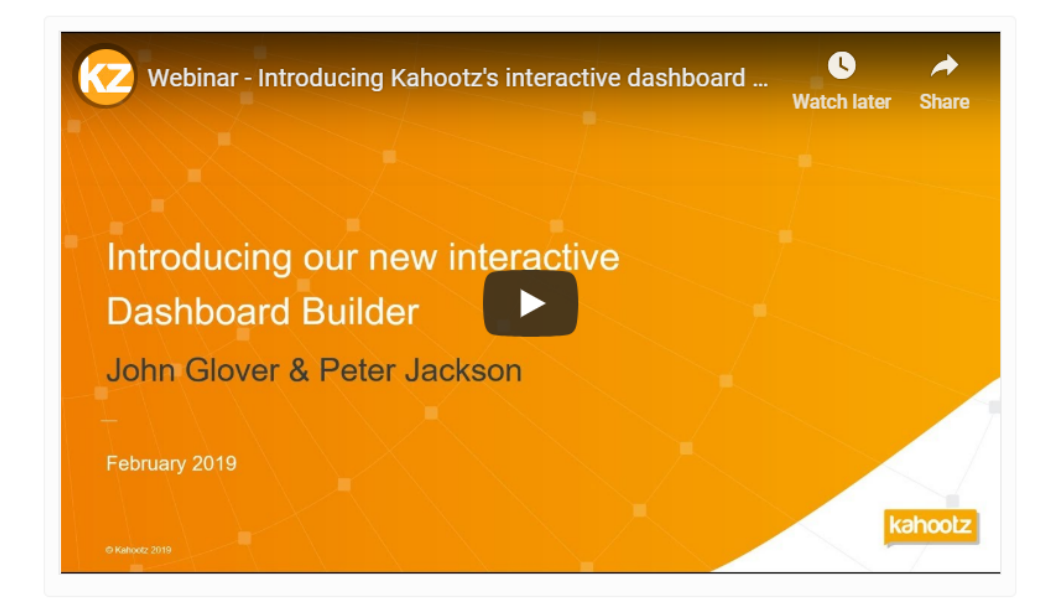

**Kahootz Tip:** Read this this [KB article](https://help.kahootz.com/kb/articles/how-to-use-the-dashboard-builder) for more information on how to use our interactive dashboard builder.

To embed a '**YouTube**' video onto your dashboard:

- 1. Open the **Dashboard**.
- 2. Click the '**Configure**' cogwheel icon in the top-right corner.
- 3. Click '**Add Item**' and select '**YouTube**' from the drop-down menu.
- 4. Provide a **'Name/Title.'**
- 5. Enter your '**Embedded Code**' or **'YouTube URL.'**
- 6. Select the **'Background**' colour.
- 7. Minimise the pop-up '**Edit Panel**' window.
- 8. Click '**Save**.'

Related Content

- [Dashboard Item: Video](https://help.kahootz.com/kb/articles/dashboard-item-video)
- [Dashboard Item: RSS Feed](https://help.kahootz.com/kb/articles/dashboard-item-rss-feed)
- [Dashboard Builder FAQs](https://help.kahootz.com/kb/articles/dashboard-builder-faqs)
- [Dashboard Items List \(Full details for each Item/Feature\)](https://help.kahootz.com/kb/articles/dashboard-items-list-full-details-for-each-item-feature-2)
- [How-To use the Dashboard Builder](https://help.kahootz.com/kb/articles/how-to-use-the-dashboard-builder)
- [Sharing video files](https://help.kahootz.com/kb/articles/sharing-video-files)
- [Creative uses for your Kahootz dashboard](https://help.kahootz.com/kb/articles/creative-uses-for-your-kahootz-dashboard)